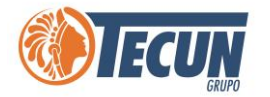

# **MANUAL DE USUARIO ZOOM**

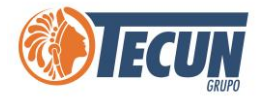

#### Contenido

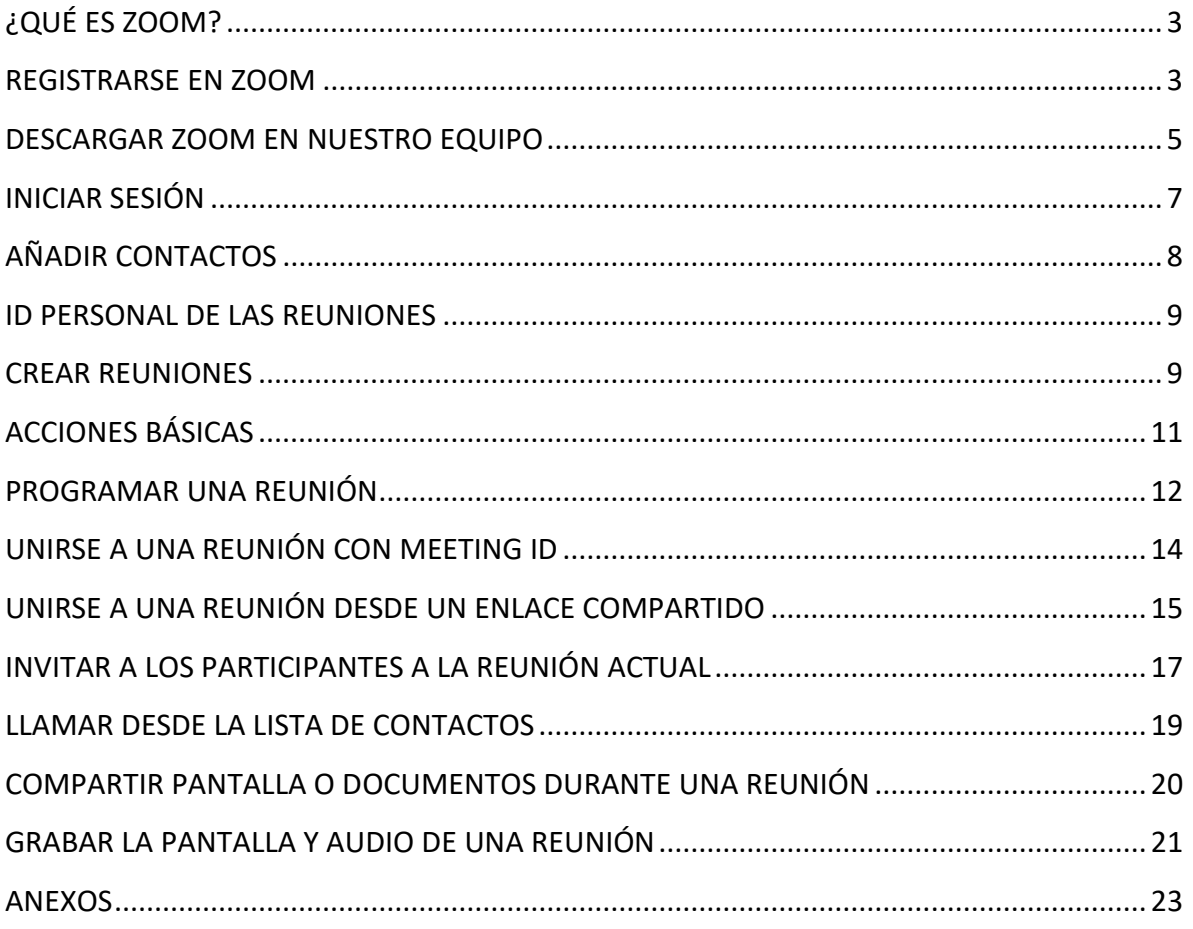

<span id="page-2-0"></span>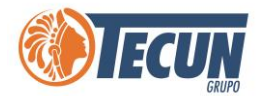

## **¿QUÉ ES ZOOM?**

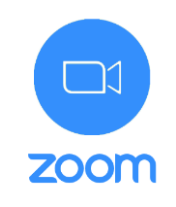

Zoom es una plataforma online de videoconferencia que permite interactuar con compañeros de trabajo cuando las reuniones presenciales no son posibles.

Esta plataforma permite realizar **videollamada**s en alta definición, con la funcionalidad de compartir escritorio, pizarra, chat, grabar la conferencia, compartir documentos, y poder acceder desde cualquier lugar ya que también está disponible para dispositivos móviles.

*Nota: si no tenemos instalado la herramienta de Zoom en nuestros equipos debemos solicitar a través de Soporte CADS, que nos apoyen con la instalación. O bien descargarla de la página oficial<https://zoom.us/download>*

*También es importante tomar en cuenta que la calidad de sonido y video cuando realicemos conferencias depende del ancho de banda y saturación del internet en la ubicación donde estemos trabajando. (ejemplo. En casa, hotel, fuera de la ciudad o fuera del país, etc.), si tiene muy saturado el internet, la herramienta puede trabajar más lento o pueden presentar problemas en llamadas o videollamadas.*

#### **REGISTRARSE EN ZOOM**

<span id="page-2-1"></span>**Paso 1.** Ingrese a **[https://zoom.us](https://zoom.us/)** y seleccione "Regístrese es Gratuita" e ingrese su correo electrónico con el que desea crear su cuenta.

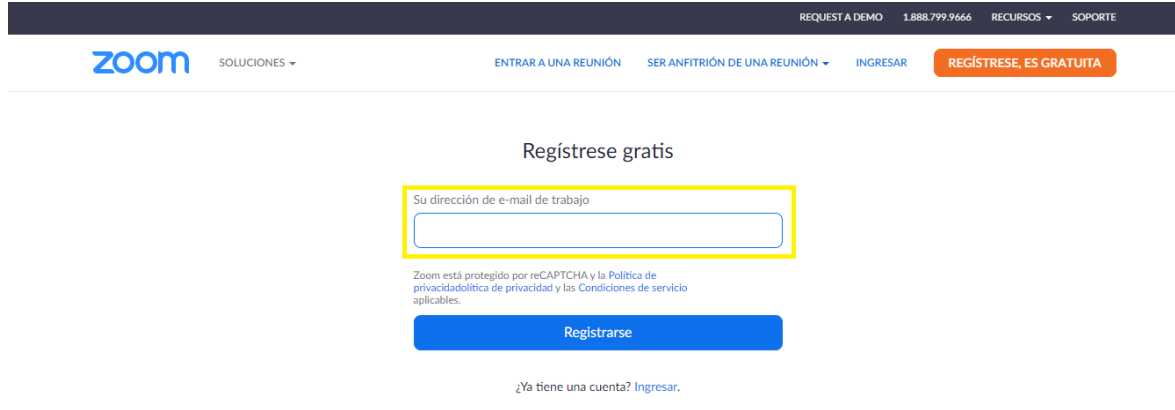

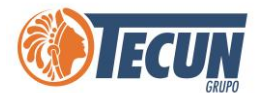

**Paso 2.** Al seleccionar la opción de registrarse, debe revisar su correo electrónico para **Activar Cuenta.** 

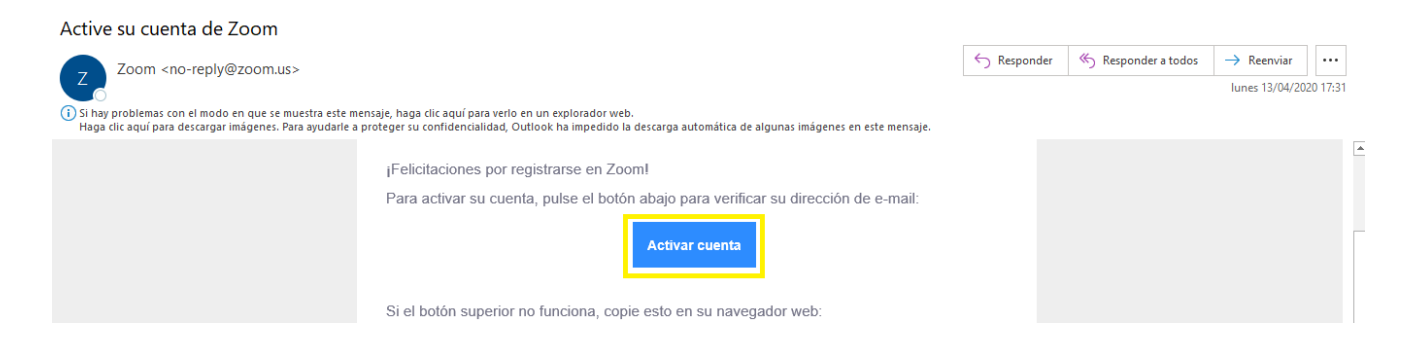

Paso 3. Al hacer clic en "Activar Cuenta", le debe mostrar una nueva interfaz donde deberá ingresar sus datos personales, al finalizar, haga clic en "Continuar".

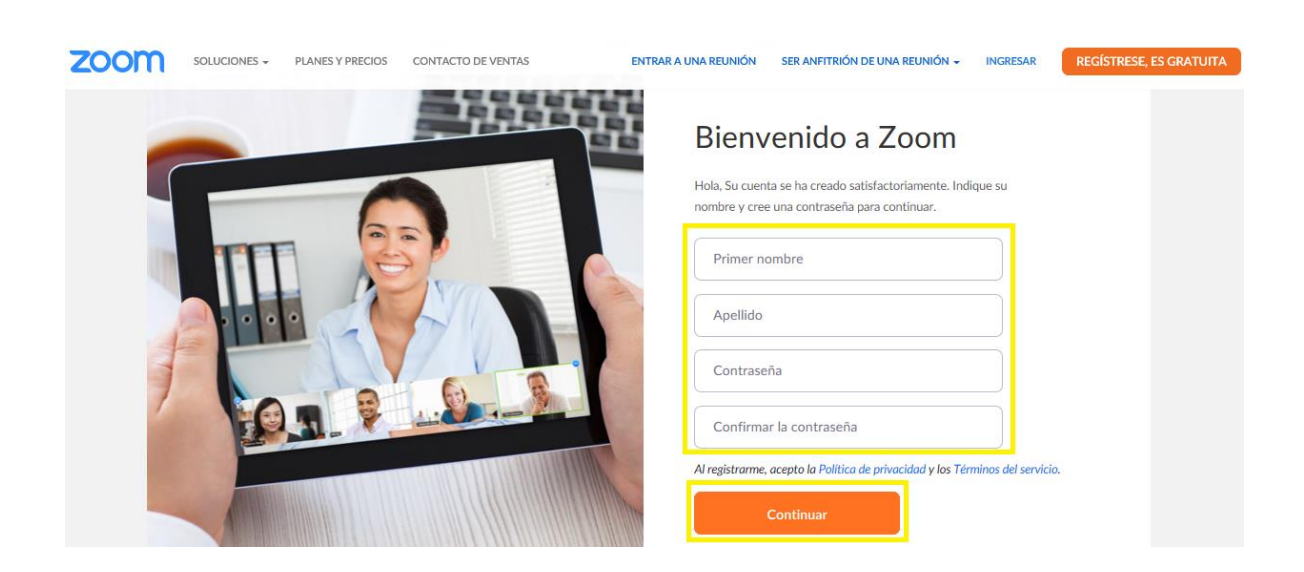

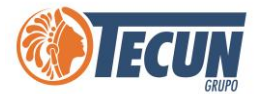

#### <span id="page-4-0"></span>**DESCARGAR ZOOM EN NUESTRO EQUIPO**

En caso de que sea la primera vez que ingresará a una sala de reuniones de Zoom, será necesario instalar la aplicación en la computadora. Para ello debe realizar lo siguiente:

**Paso 1.** ingresar a **<https://zoom.us/download>** y seleccionar la opción de descargar

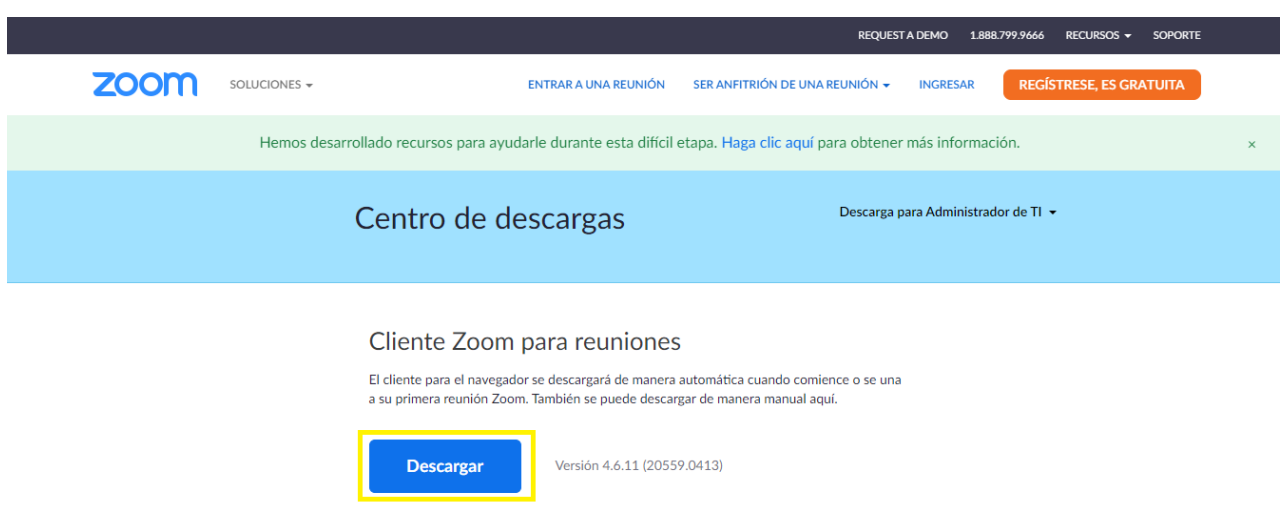

**Paso 2.** La pantalla del navegador mostrará lo siguiente: Aquí debemos esperar a que el instalador se descargue. En caso de que no suceda, debemos hacer clic en "Descargue aquí".

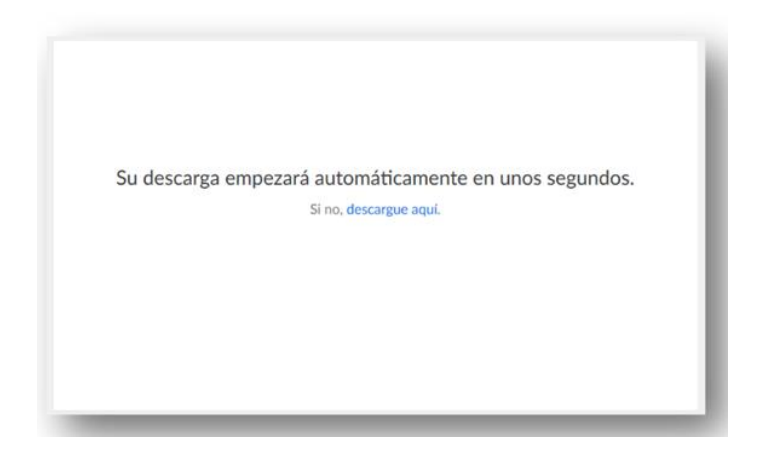

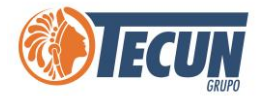

**Paso 3.** Una vez descargado el instalador se debe ejecutar.

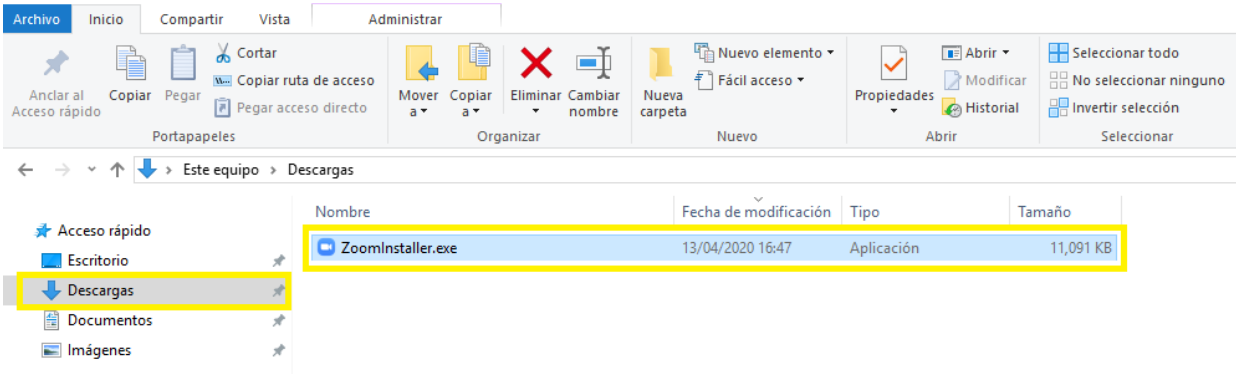

**Paso 4.** Se debe esperar mientras finaliza la instalación.

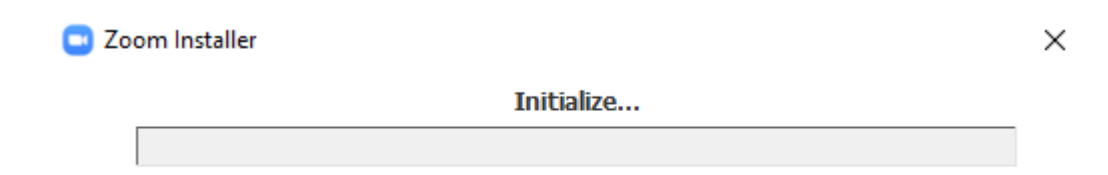

<span id="page-6-0"></span>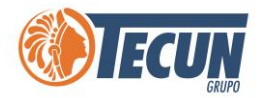

## **INICIAR SESIÓN**

**Paso 1.** Buscar la aplicación en el buscador de Windows escribiendo la palabra Zoom o buscar el icono en el escritorio o barra de tareas y seleccione la aplicación de "Zoom", haga doble clic para que la misma se abra.

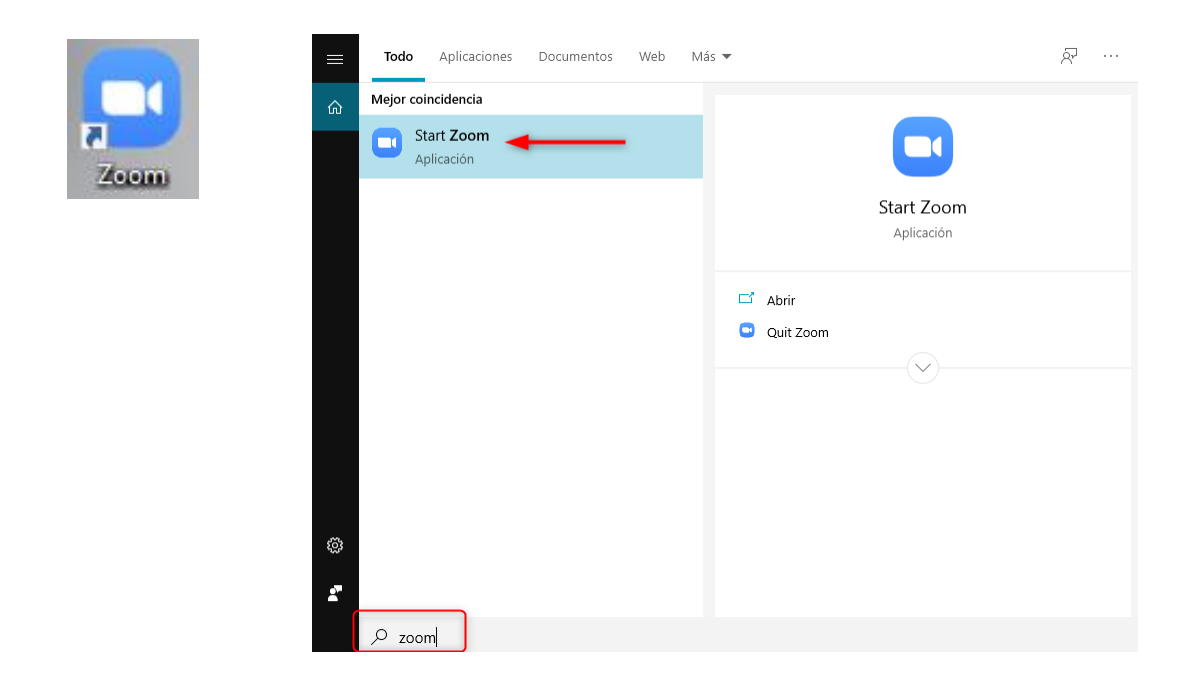

**Paso 2.** Ingrese a la aplicación su usuario y contraseña.

#### **Ingresar**

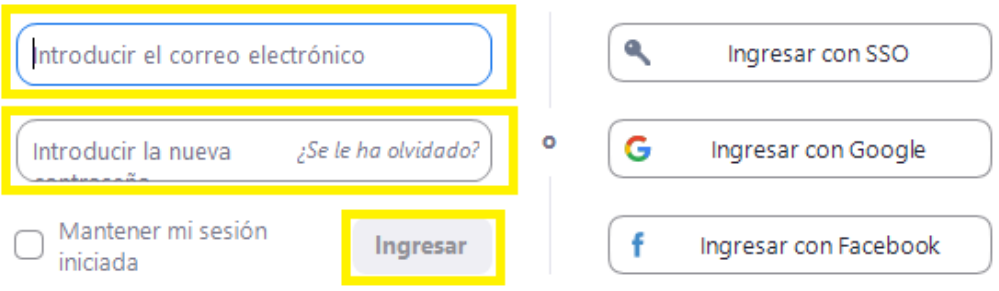

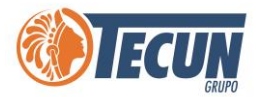

## **AÑADIR CONTACTOS**

<span id="page-7-0"></span>**Paso 1.** Ingrese a la aplicación de Zoom y colóquese en la opción de **Contactos** y seleccionar la opción de **Añadir un contacto**

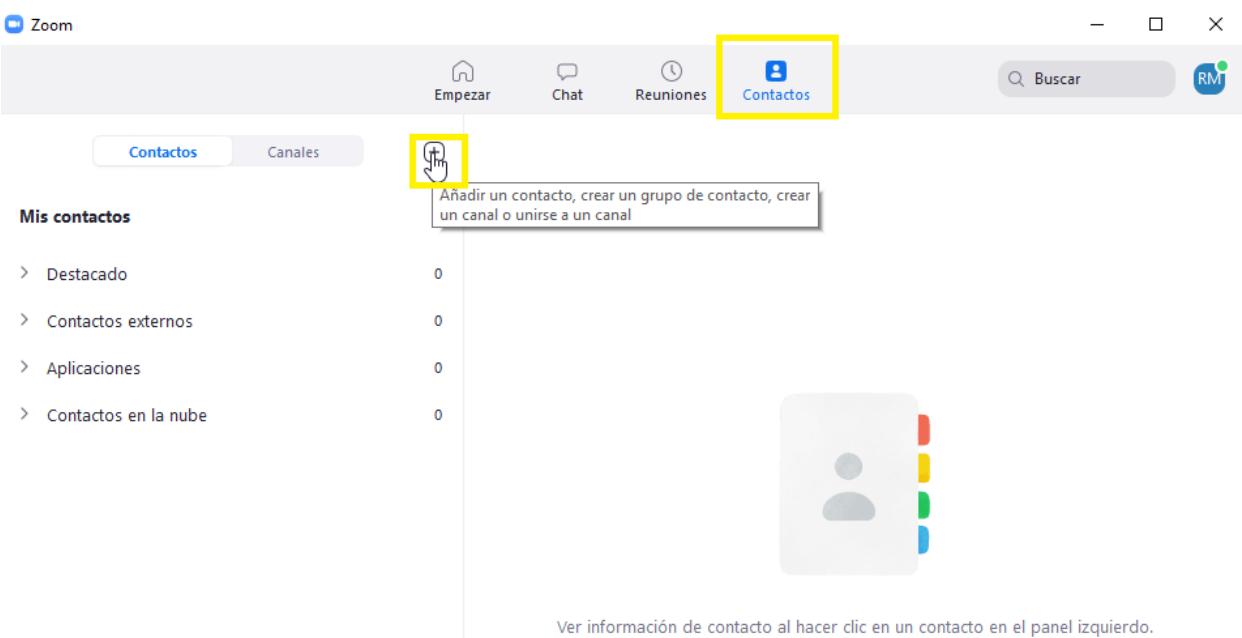

**Paso 2.** Ingrese la dirección de correo electrónico de la persona que desea agregar a sus contactos y al finalizar de clic en el botón **Añadir contacto**.

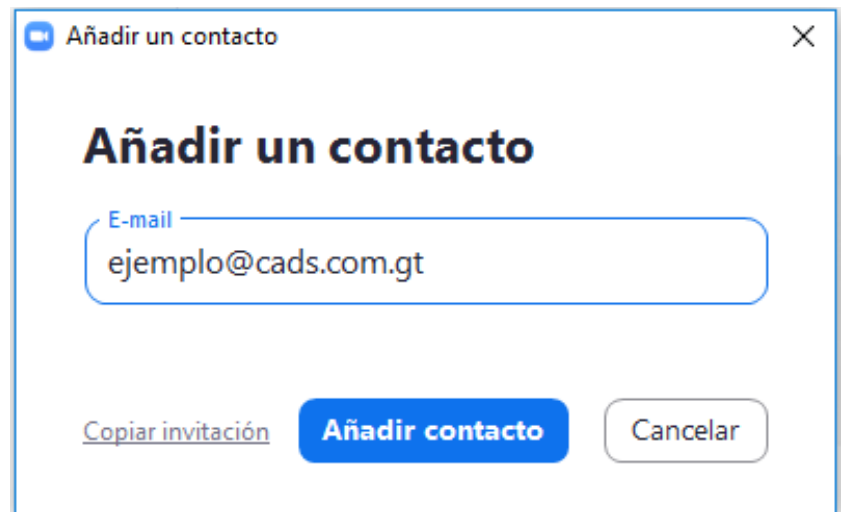

<span id="page-8-0"></span>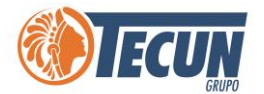

#### **ID PERSONAL DE LAS REUNIONES**

Para poder iniciar una conferencia o reunión debemos compartir el No. de ID personal para que se puedan unir a nuestra reunión.

**Paso 1.** Colóquese en la opción de Reuniones para poder visualizar el ID personal de la reunión.

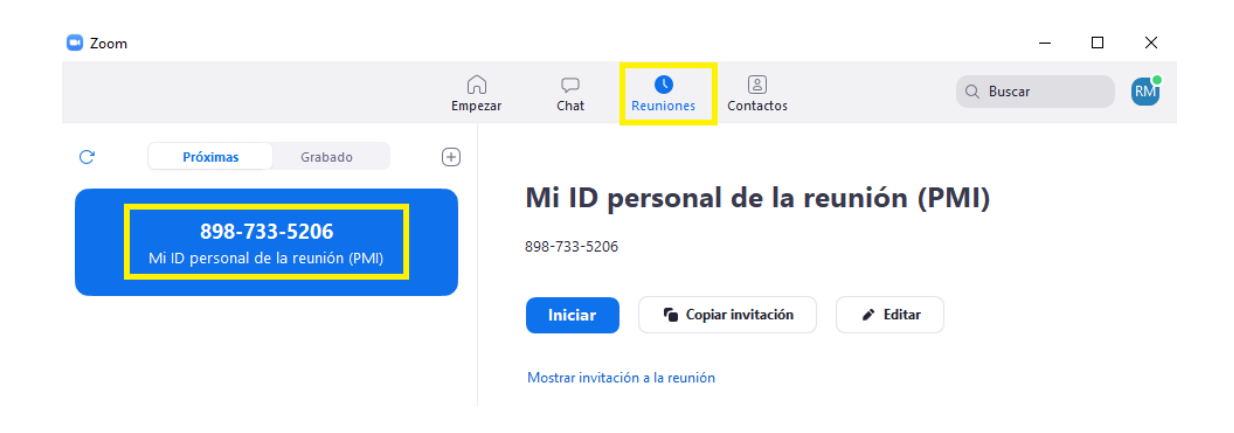

### **CREAR REUNIONES**

<span id="page-8-1"></span>**Paso 1.** Se debe seleccionar la opción de **Empezar>Nueva Reunión**

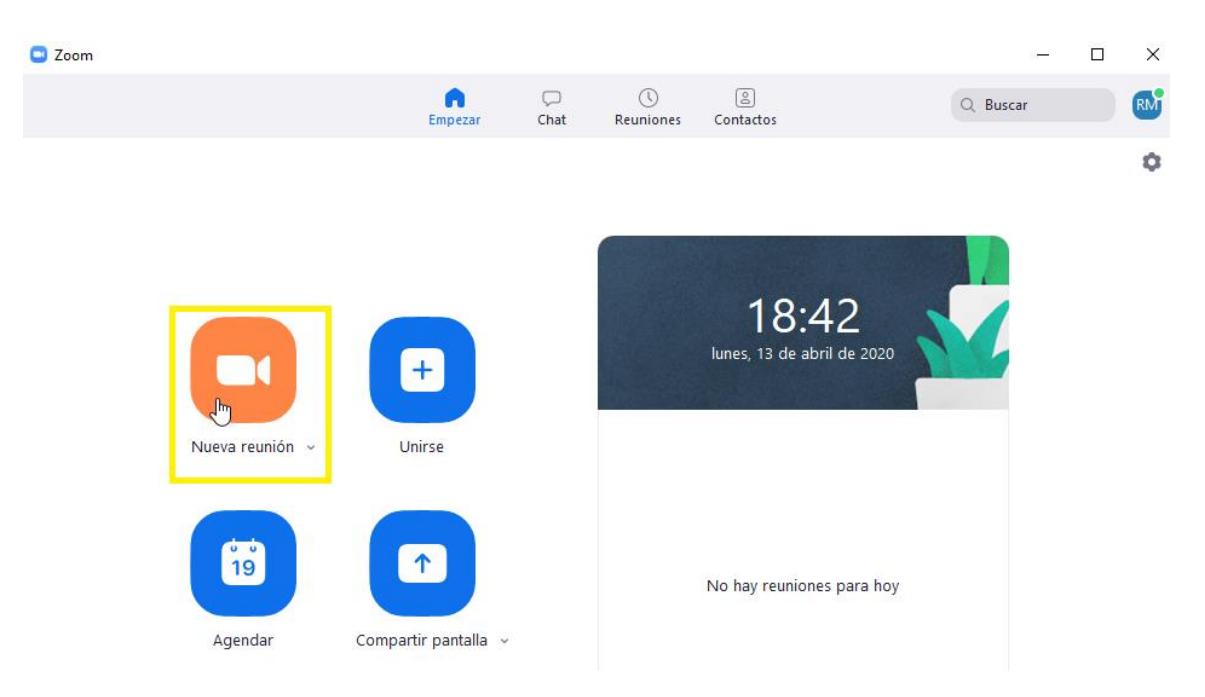

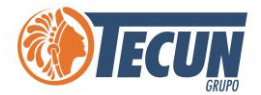

**Paso 2.** Aparecerá la vista de la persona que va a realizar la llamada.

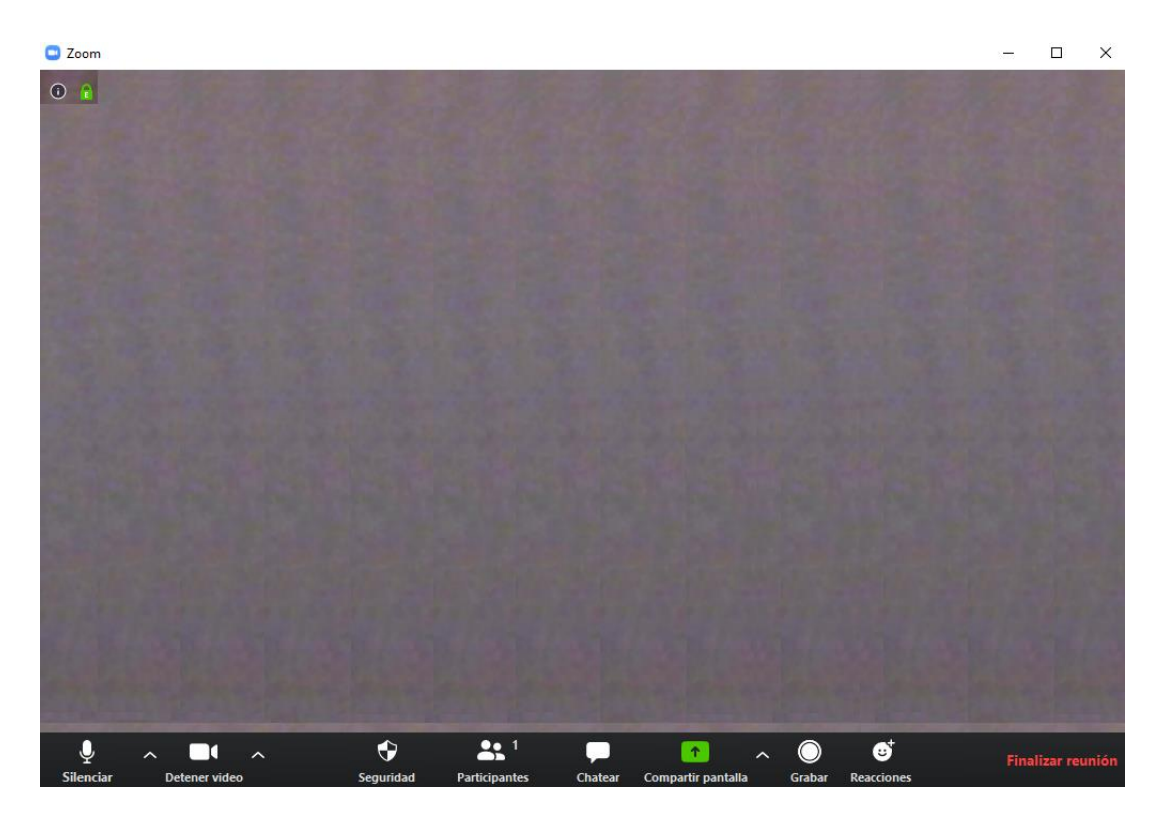

<span id="page-10-0"></span>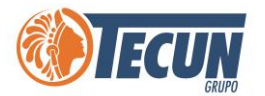

## **ACCIONES BÁSICAS**

Al iniciar una reunión en la pantalla de Zoom existen diversas opciones en la parte inferior, las cuales se describen a continuación:

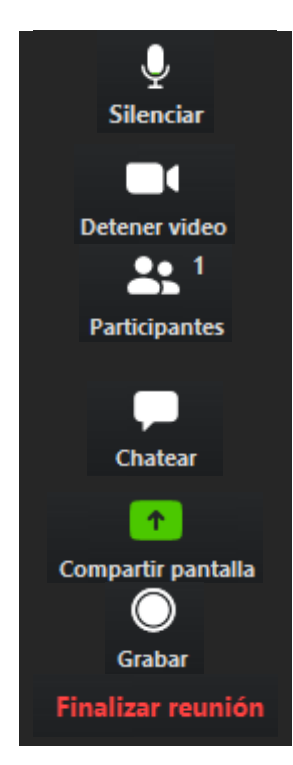

**Para silenciar el micrófono se debe seleccionar esta opción.**

**Esta opción se utiliza para activar o desactivar la cámara web**

**Se puede verificar los participantes que están en la videoconferencia. El superíndice que acompaña este ícono indica la cantidad de participantes.**

**Se puede chatear con todos los participantes de la videoconferencia o en privado con una sola persona**

**Se puede compartir contenido o una pizarra en blanco para que la reunión pueda ser más didáctica.**

**Se puede grabar la videoconferencia**

**Si por algún motivo necesita retirarse de la videoconferencia antes de que finalice la sesión, se debe hacer clic sobre esta opción.**

<span id="page-11-0"></span>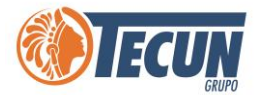

## **PROGRAMAR UNA REUNIÓN**

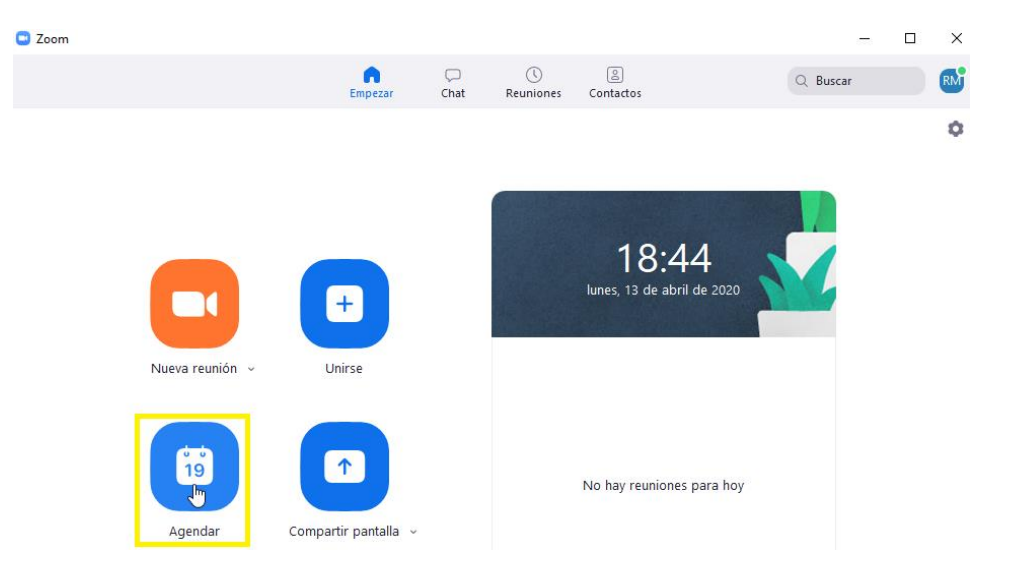

**Paso 1.** Presione el botón **Agendar** desde la interfaz principal para programar una reunión.

Paso 2. Llene los campos correspondientes para su Reunión y al finalizar haga clic en el botón **Agendar**. Recuerde que puede colocar un password o contraseña requerido para sus invitados a la reunión.

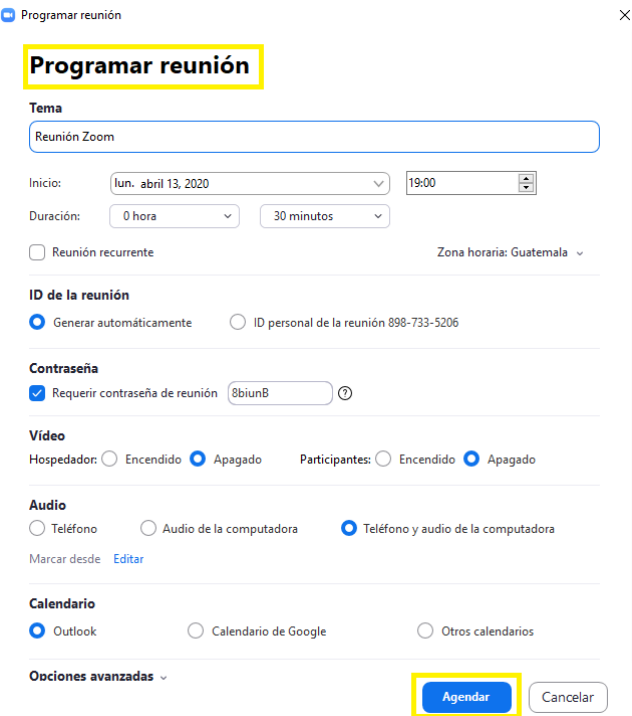

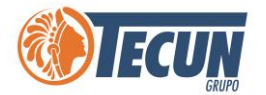

Por medio de esta opción podrá enviar un correo en Outlook a todos los invitados para que puedan conectarse a la hora indicada.

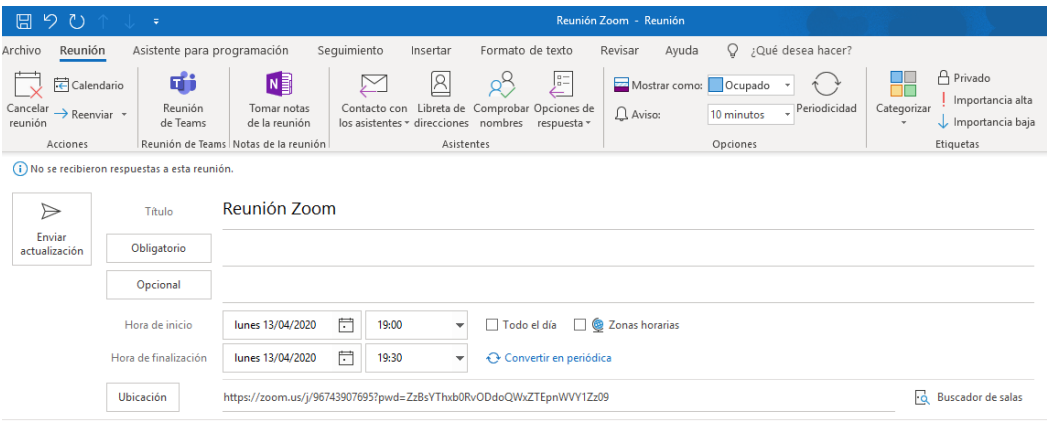

Usuario 1 le está invitando a una reunión de Zoom programada.

Tema: Reunión Zoom<br>Hora: 13 abr 2020 07:00 PM Guatemala

Unirse a la reunión Zoom<br><u>https://zoom.us/i/96743907695?pwd=ZzBsYThxb0RvODdoQWxZTEpnWVY1Zz09</u>

ID de reunión: 967 4390 7695<br>Contraseña: 8biunB

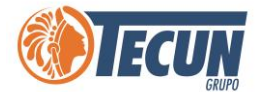

## <span id="page-13-0"></span>**UNIRSE A UNA REUNIÓN CON MEETING ID**

Si nos han compartido un Meeting ID para unirnos a alguna reunión o conferencia de otro usuario debemos realizar lo siguiente:

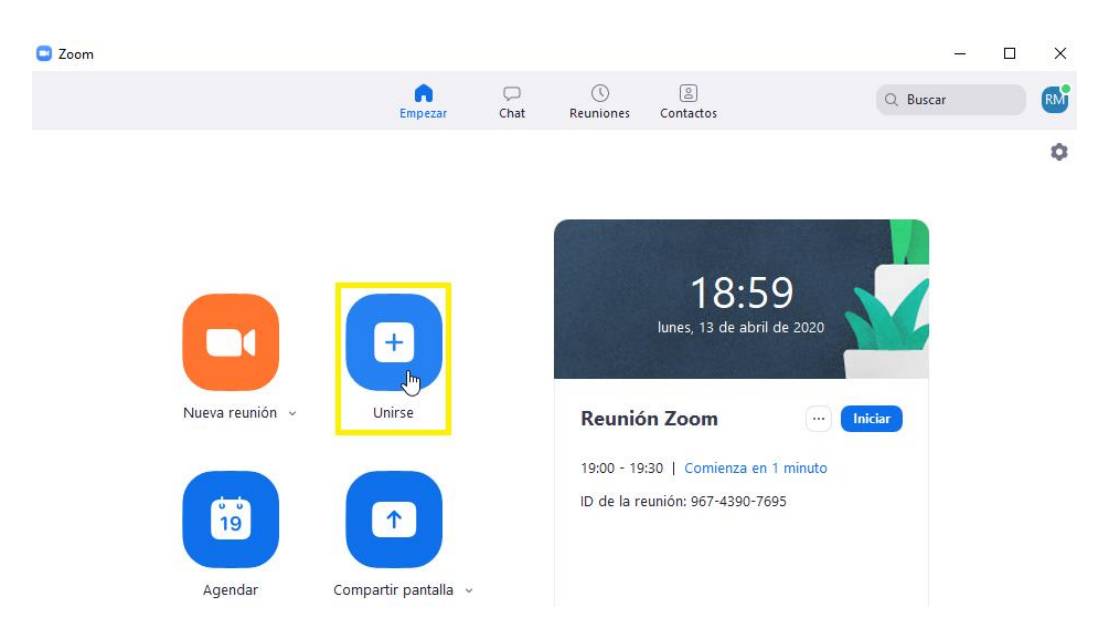

**Paso 1.** Presione sobre el botón de **Unirse** desde la Interfaz Principal.

**Paso 2.** Escriba el metting ID y su nombre, luego seleccione el botón de Unirse

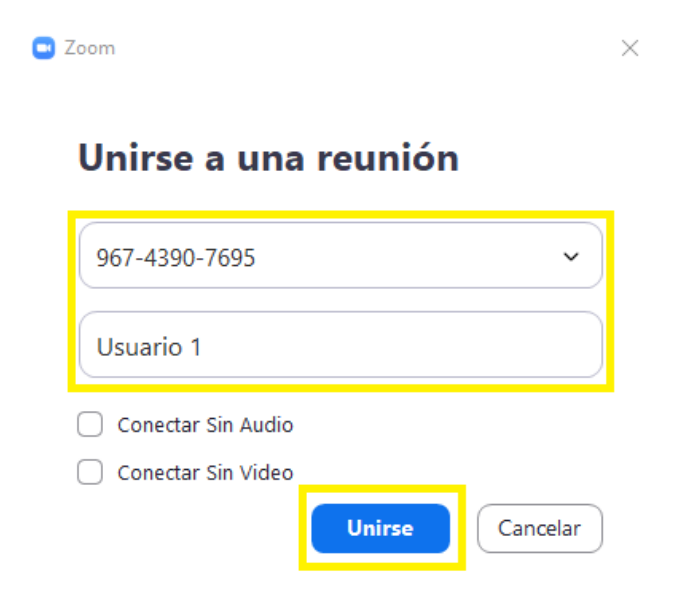

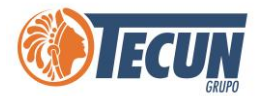

## <span id="page-14-0"></span>**UNIRSE A UNA REUNIÓN DESDE UN ENLACE COMPARTIDO**

Si nos han compartido un enlace para unirnos a alguna reunión o conferencia de otro usuario debemos realizar lo siguiente:

Paso 1. Presione sobre el enlace recibido o escribirlo en un navegador. Se abrirá una ventana del navegador con una página de descarga. Un ejemplo de enlace puede ser <https://zoom.us/j/96743907695?pwd=ZzBsYThxb0RvODdoQWxZTEpnWVY1Zz09>

Ejemplo de invitación vía correo electrónico:

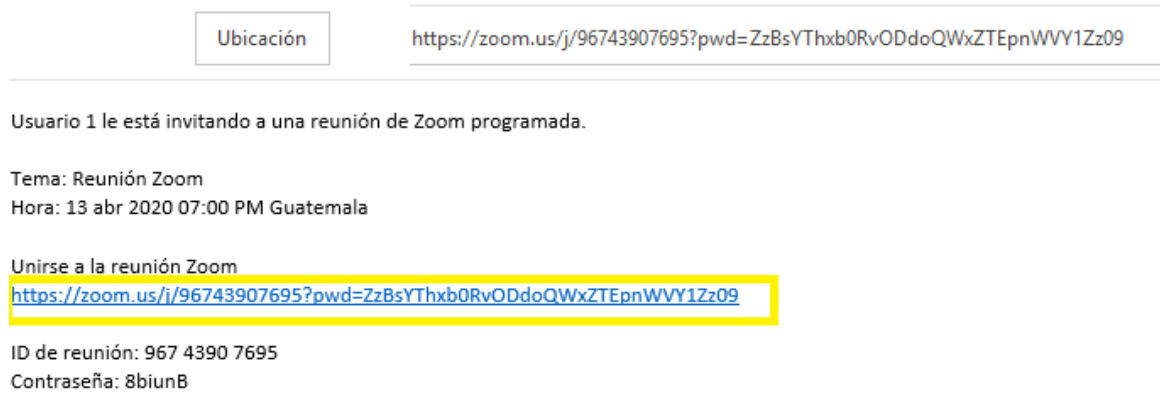

**Paso 2.** Con este enlace ingrese a la aplicación de Zoom en **Entrar a una Reunión**

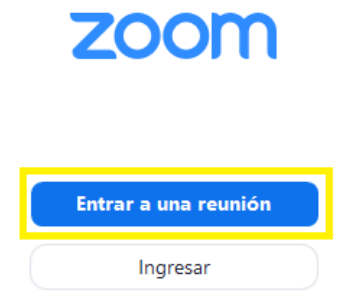

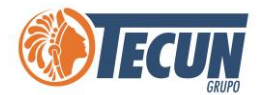

**Paso 3.** Debe ingresar el ID de la reunión, su nombre y luego dar clic en **Unirse**

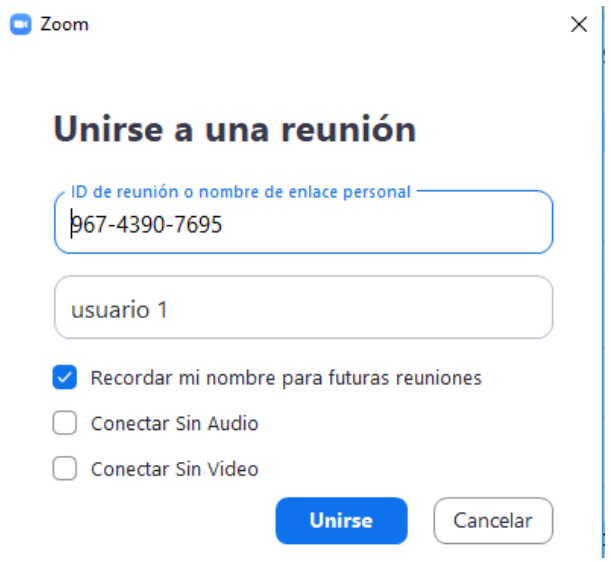

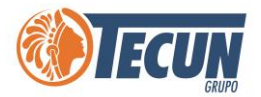

## <span id="page-16-0"></span>**INVITAR A LOS PARTICIPANTES A LA REUNIÓN ACTUAL**

Paso 1. Al empezar una reunión, se debe seleccionar la opción de participantes y seleccionar la opción de **Invitar**

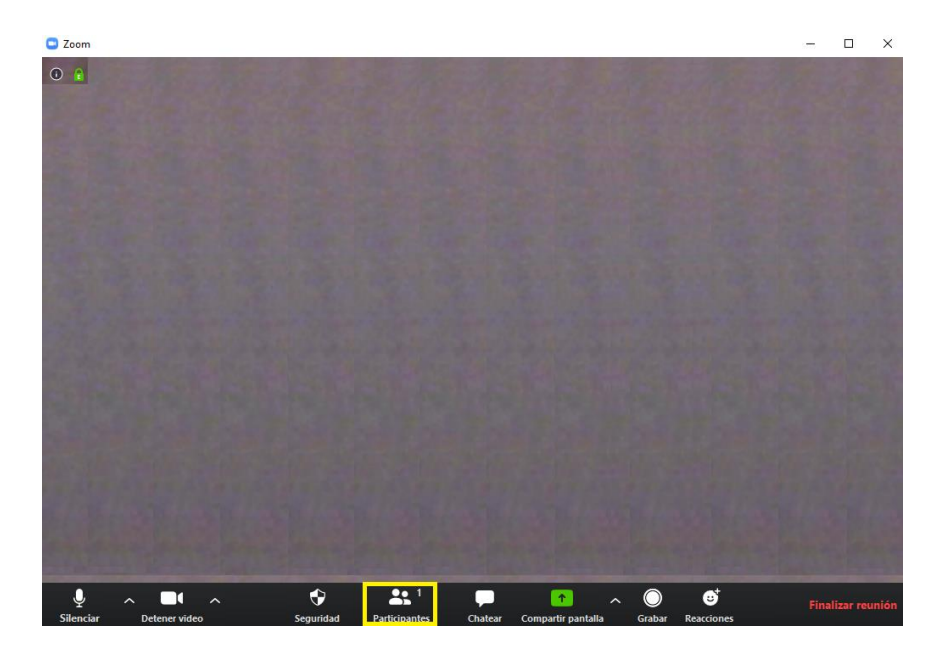

**Paso 2.** Seleccione la opción de E-mail y elija el servicio para enviar la invitación

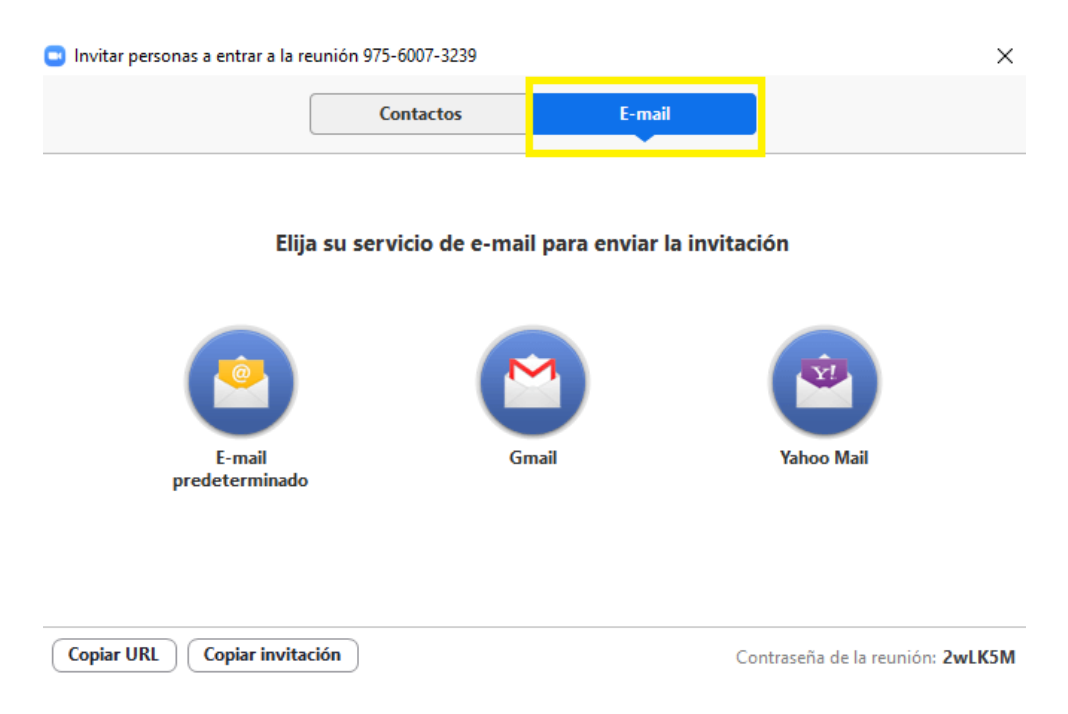

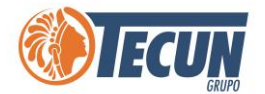

**Paso 3.** Escriba el correo electrónico de las personas que desea invitar a la reunión

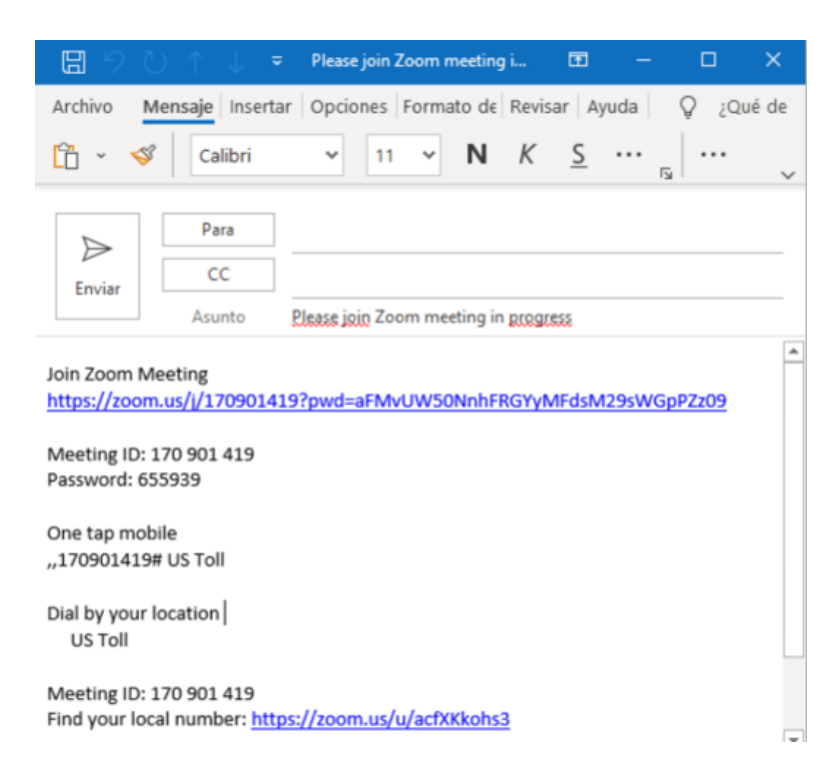

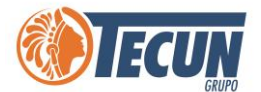

### <span id="page-18-0"></span>**LLAMAR DESDE LA LISTA DE CONTACTOS**

 $\Box$  Zoom  $\Box$  $\overline{\mathbf{x}}$  $\overline{a}$  $\bigcap_{\text{Home}}$  $\bigcup_{\text{Chat}}$  $\bigcirc$ <br>Meetings  $\pmb{\mathsf{B}}$  $\mathbb{A}^{\bullet}$ Q Search Channels <sup>+</sup> Directory **My Groups**  $\mathbf 0$ > Starred  $\angle$  External  $\overline{0}$  $>$  Apps  $\circ$ ۱ > Cloud Contacts  $\theta$  $\bullet$ п D **Company Directory** mpany Contacts Alexander Coto View contact info by clicking a contact in the left panel. Andrey Mena CM Cristian Marrero Solan CC Cristian Chinchilla Monge

**Paso 1.** Seleccione la opción de contactos y haga clic en Reunión con video

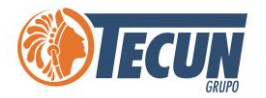

## <span id="page-19-0"></span>**COMPARTIR PANTALLA O DOCUMENTOS DURANTE UNA REUNIÓN**

**Paso 1.** Para compartir pantalla o documentos, se debe seleccionar la opción de **Compartir Pantalla.** Existen varias formas de compartir: un participante puede compartir a la vez o bien varios participantes pueden compartir de forma simultánea.

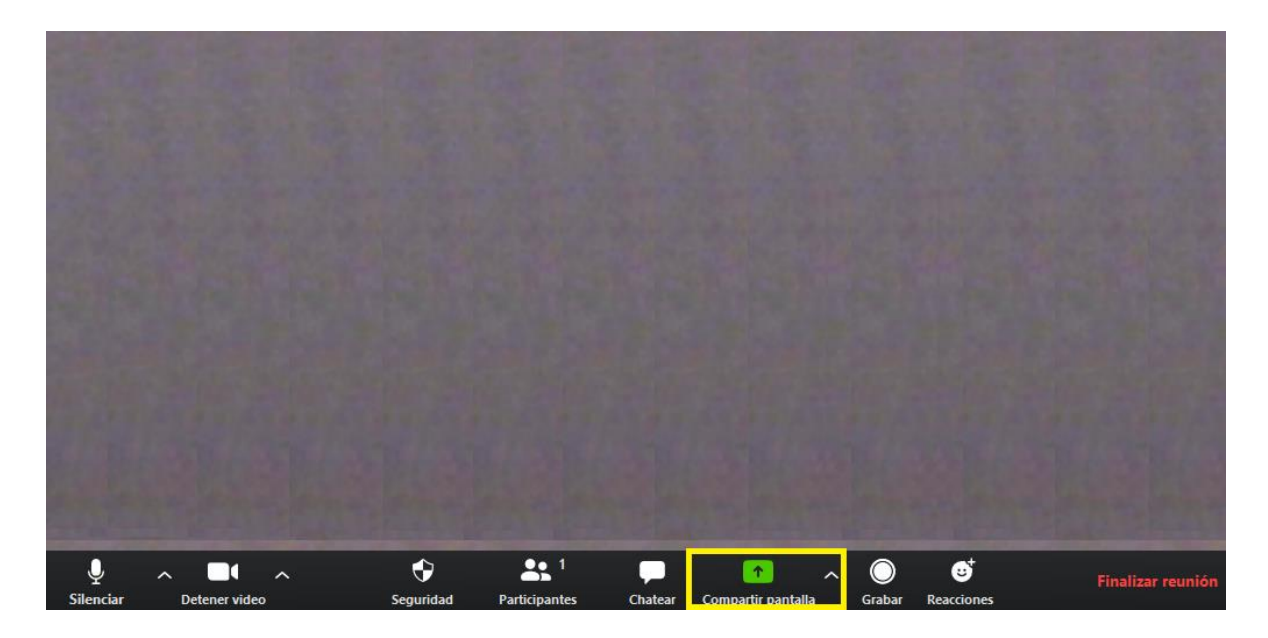

**Paso 2.** Seleccione la vista de lo que desea compartir y presione en el botón de Compartir.

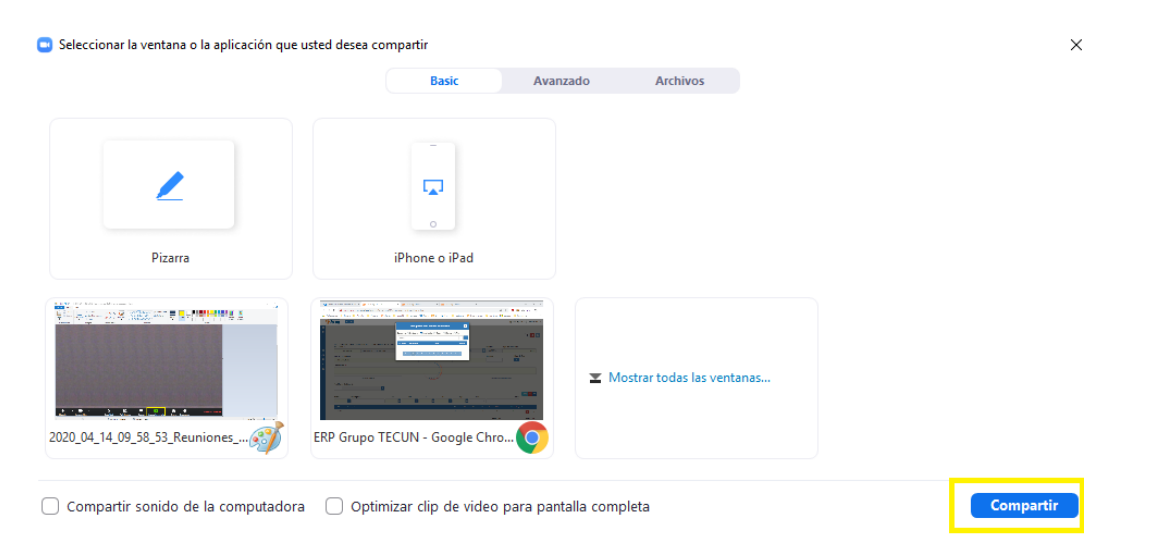

**Nota.** *Tomar en cuenta que, si contamos con dos monitores, el que compartiremos es el de la pantalla principal no ambos.*

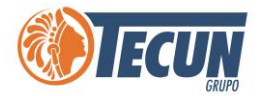

## <span id="page-20-0"></span>**GRABAR LA PANTALLA Y AUDIO DE UNA REUNIÓN**

**Paso 1.** Se debe iniciar una reunión Zoom como anfitrión y se debe seleccionar la opción de grabar

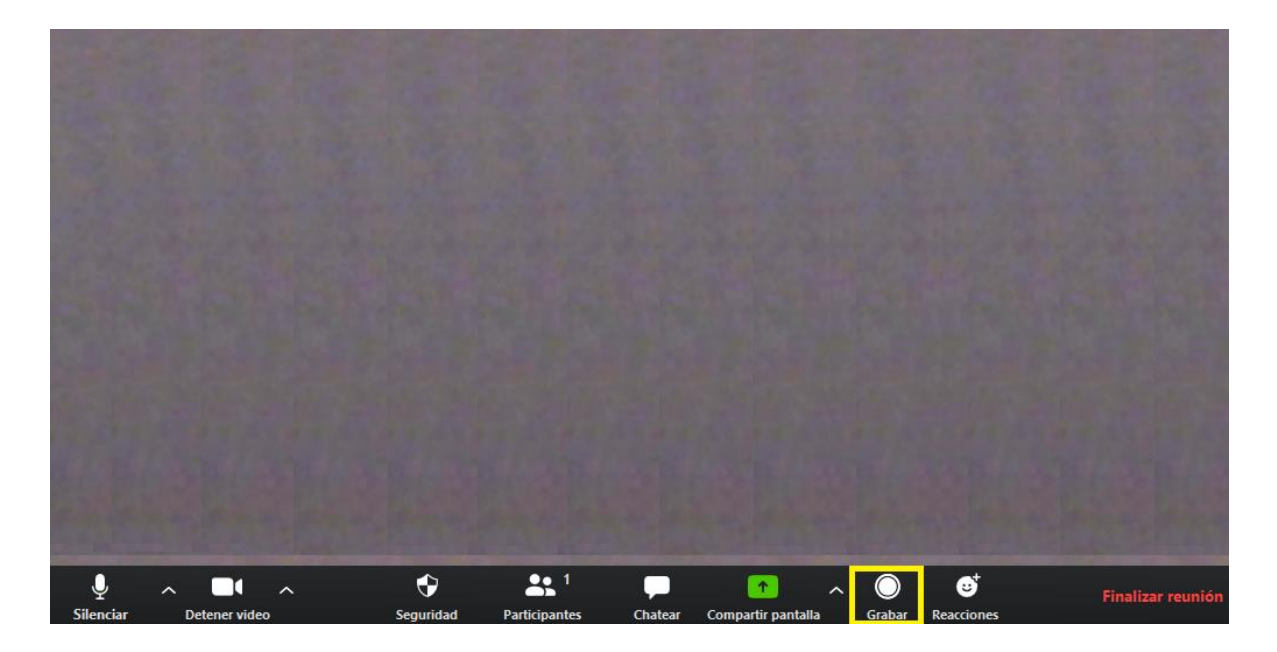

**Paso 2.** Los anfitriones verán el siguiente indicador de grabación en la parte superior izquierda de la pantalla.

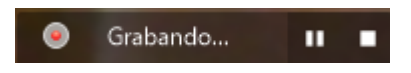

**Paso 3.** Los participantes verán el siguiente indicador en la esquina superior izquierda cuando otro usuario haya iniciado la grabación

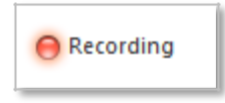

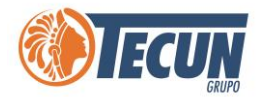

**Paso 4.** Al finalizar la reunión aparecerá el siguiente mensaje. Debe esperar a que finalice.

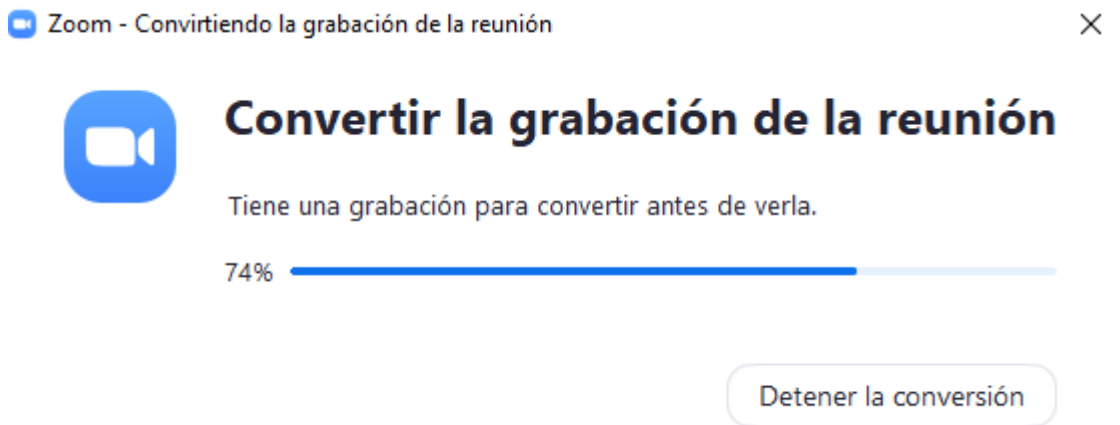

**Paso 5.** Al finalizar el proceso de conversión, la carpeta que contiene los archivos de grabación se abrirá automáticamente. Por defecto, el archivo de audio/video (MP4) se llamará «Zoom\_0.mp4». El archivo de solo audio (M4A) se llamará «audio\_only.m4a».

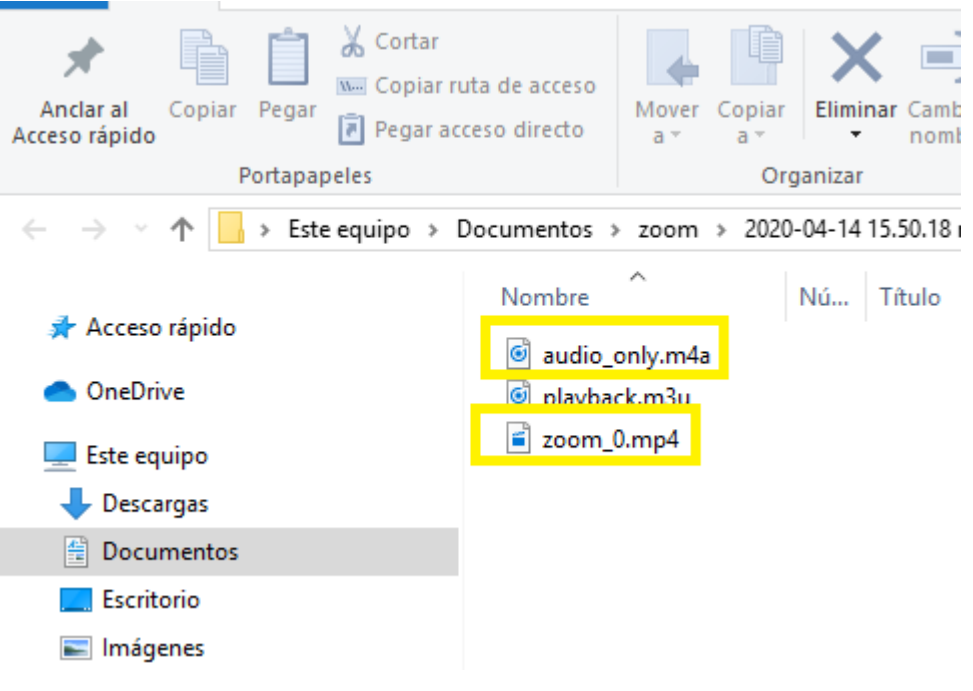

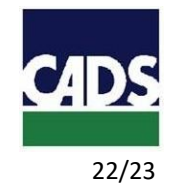

<span id="page-22-0"></span>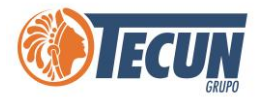

#### **ANEXOS**

#### **1. CONTACTO SERVICE DESK DE CADS**

- **Teléfono:** (502) 2328-8865; Ext. 1640
- **Correo Electrónico:** soporte@grupotecun.com

**Horario de Atención:** lunes a viernes 7:00 a.m. a 19:00 p.m. horas, sábado 8:00 a.m. a 12:00 p.m. horas